# 簡易電話帳

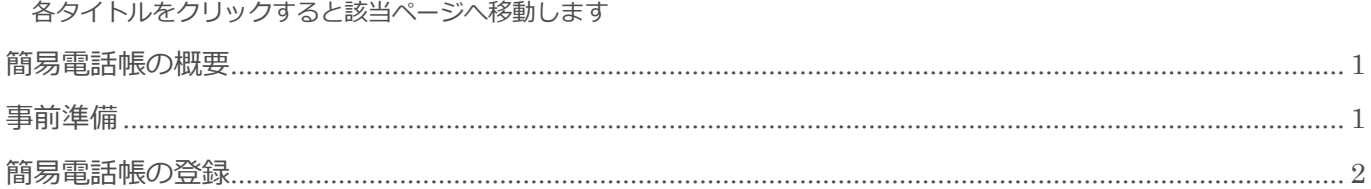

BizMagic V4.0 操作マニュアル 第1版 株式会社カイエンシステム開発

# <span id="page-1-0"></span>簡易電話帳の概要

この節では [簡易電話帳] についてご案内します。

## 簡易電話帳とは

 $\sim$   $\approx$   $\approx$   $\approx$   $\approx$   $\approx$ 

顧客担当者を[簡易電話帳]へ登録することができます。

スマートフォンでログインすると [簡易電話帳] から電話をかけることが出来ます。

ただし、登録内容の変更削除は、パソコンからログインした場合のみ行うことができます。

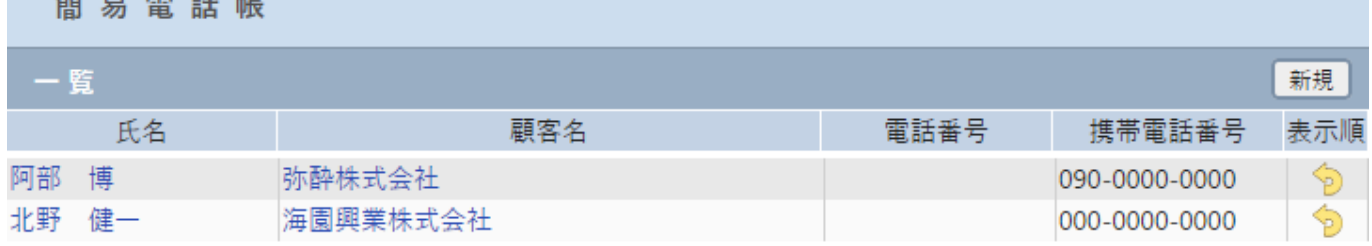

<span id="page-1-1"></span>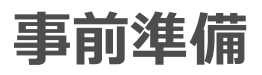

[簡易電話帳]を利用するにあたり必要な[システム設定]は特にありません。

## <span id="page-2-0"></span>簡易電話帳の登録

簡易電話帳の登録は、左メニュー[簡易電話帳]または[顧客担当者]画面から行うことができます。

## 顧客担当者画面から登録

1. 登録する [顧客担当者 – 詳細]画面を表示して [簡易電話帳へ登録] ボタンをクリックします。

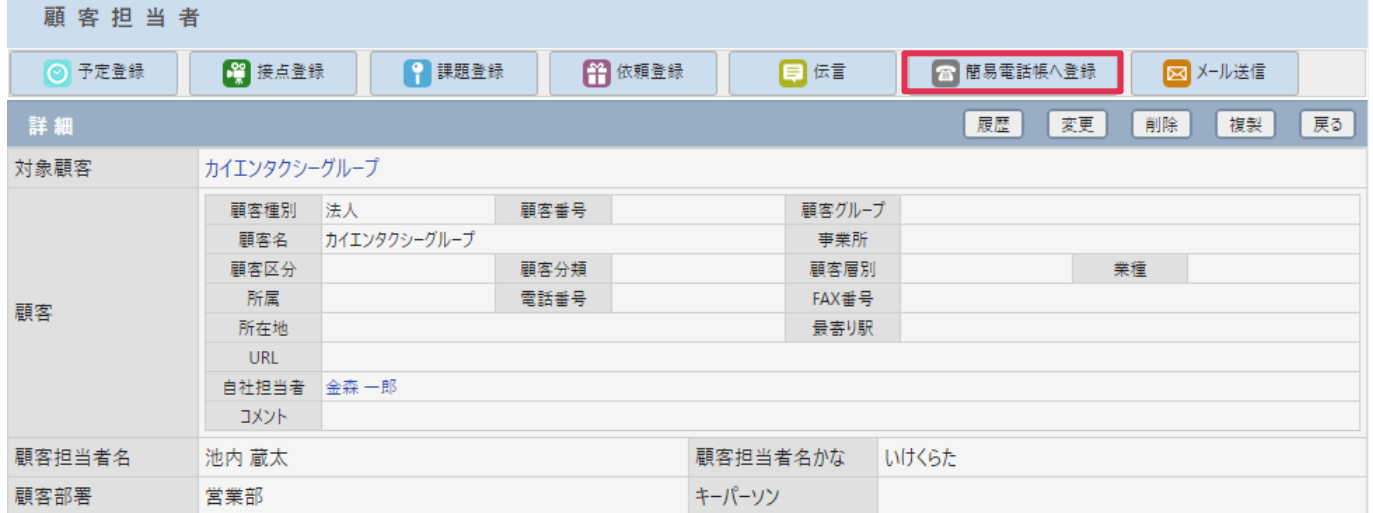

2. [OK] をクリックします。

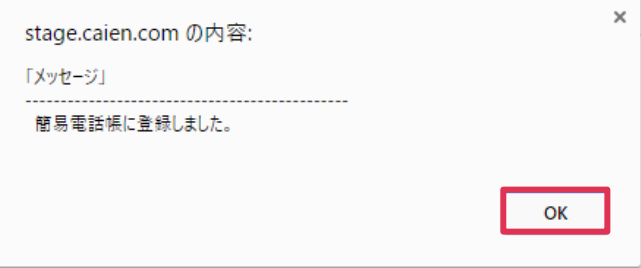

### 簡易電話帳画面から登録

1. 左メニュー[簡易電話帳]をクリックします。[新規] をクリックします。

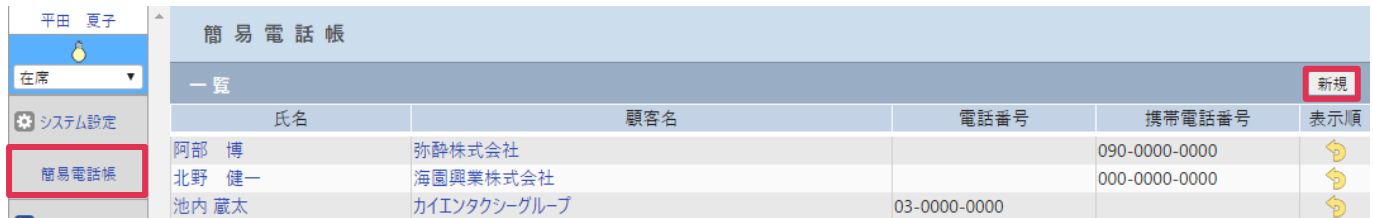

2. [簡易電話帳-登録]画面が表示されます。各項目を入力して、[登録] をクリックします。

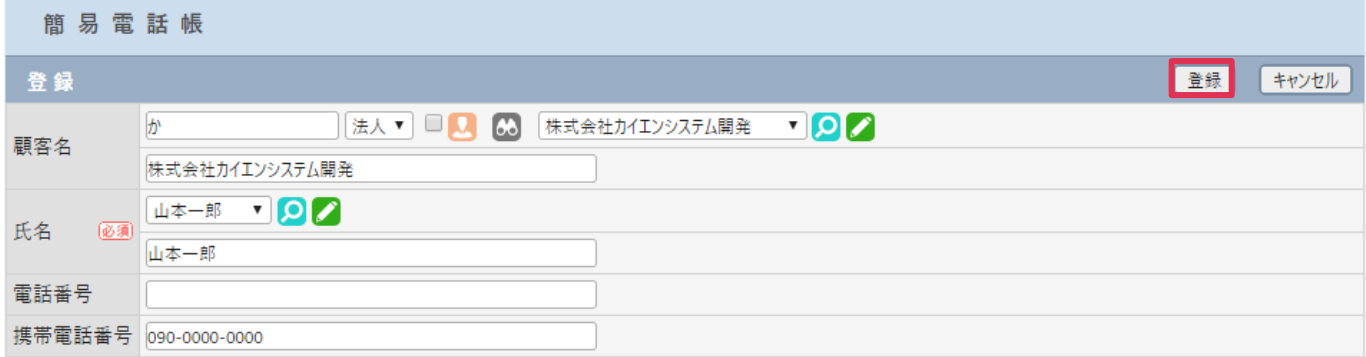

#### 各項目の詳細は下記の通りです。

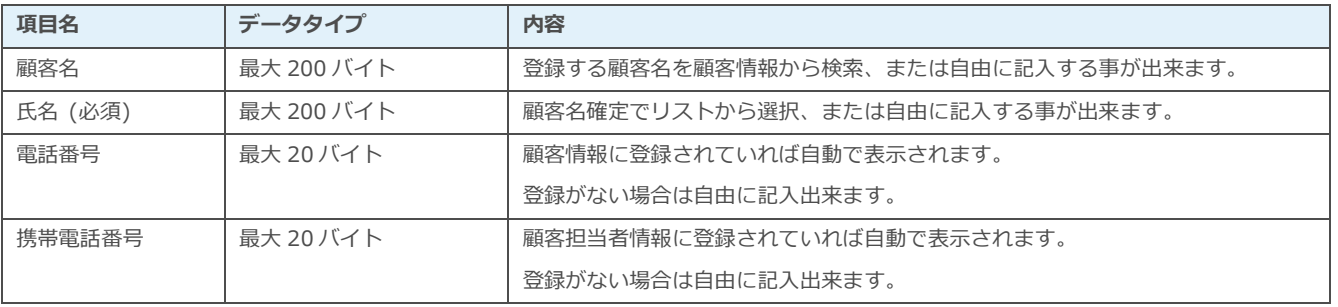

#### ■NOTE

簡易電話帳は最大 18 件まで登録可能です。